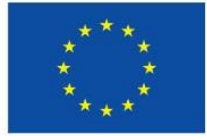

Unione Europea

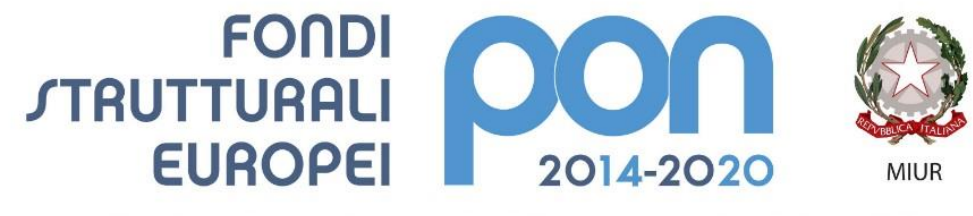

PER LA SCUOLA - COMPETENZE E AMBIENTI PER L'APPRENDIMENTO (FSE-FESR)

# **Accreditamento Enti Locali**

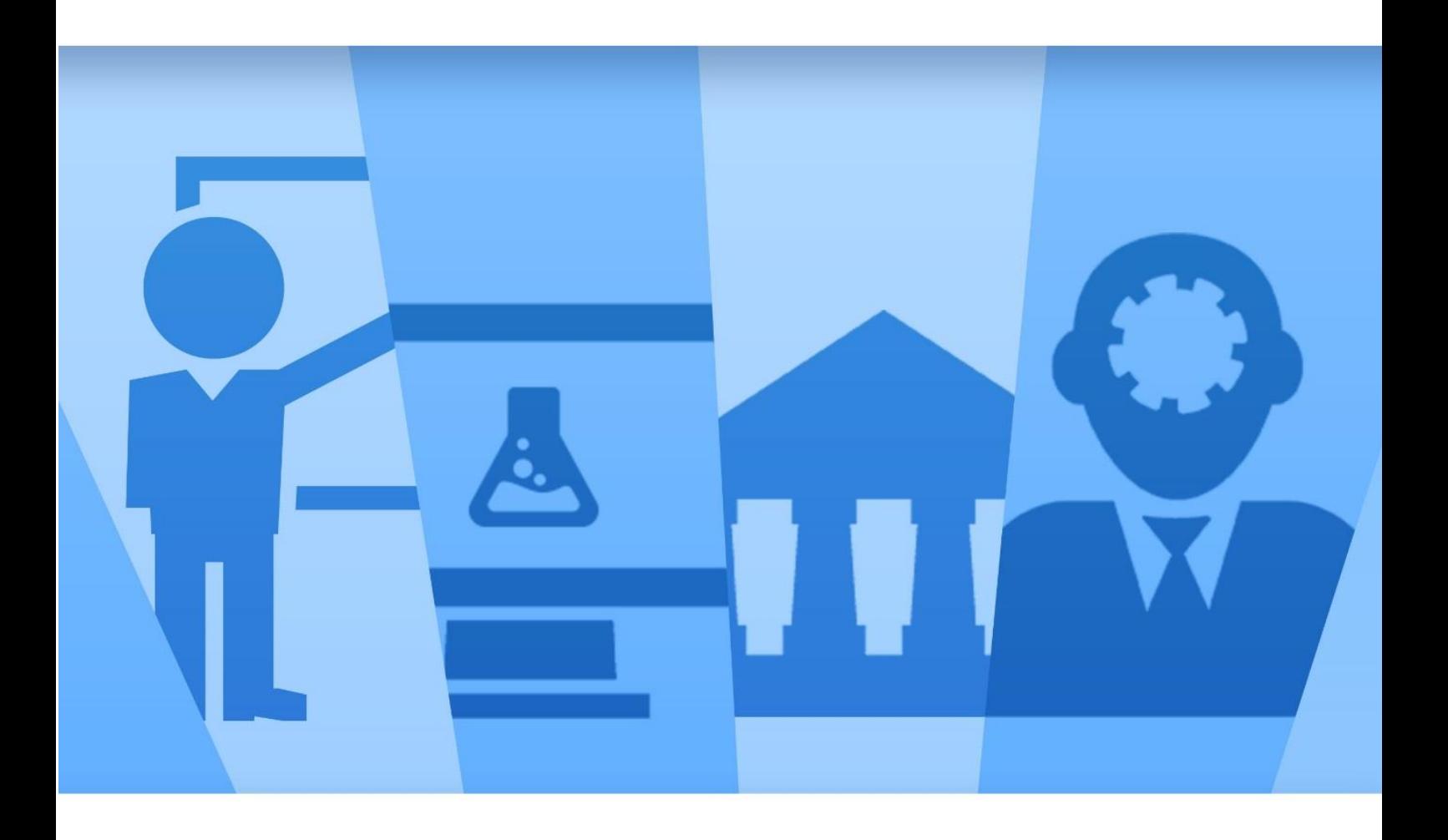

**Manuale Utente per Enti Locali**

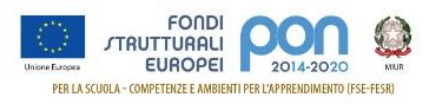

## Sommario

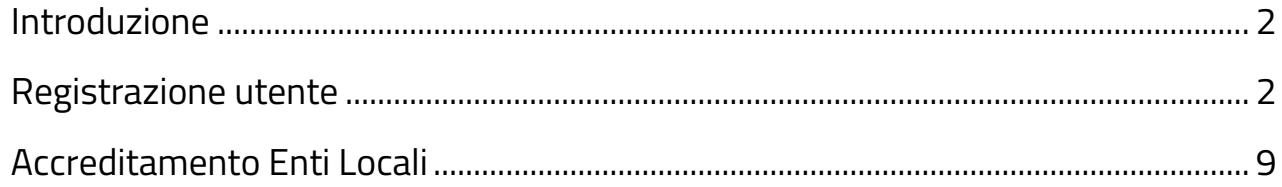

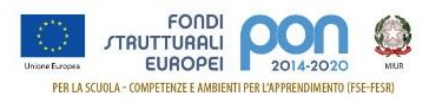

# <span id="page-2-0"></span>**Introduzione**

Questo manuale è finalizzato a fornire un supporto agli Enti Locali che partecipano al Programma Operativo Nazionale **"Per la Scuola – competenze e ambienti per l'apprendimento 2014-2020"** per la fase di accreditamento dei rappresentanti legali degli Enti Locali che dovranno presentare le candidature per gli avvisi ad essi destinati.

In particolare la guida si configura come strumento operativo per dare agli Enti Locali indicazioni su come effettuare le operazioni di registrazione e di accreditamento dei rappresentanti legali o di soggetti delegati.

La guida descrive sotto l'aspetto pratico i passi da seguire nella fase di registrazione e accreditamento sul portale MIUR ma si fa presente che non deve essere sostitutiva delle linee guida di riferimento e alla normativa vigente.

Le immagini inserite nel manuale pertanto sono utilizzate solo a titolo esemplificativo e servono esclusivamente per facilitare la comprensione del testo.

Tutte le modifiche e gli aggiornamenti futuri che verranno apportati saranno integrati all'interno di questo manuale operativo. Si prega pertanto di verificare sempre la data di aggiornamento del manuale che verrà pubblicato sul portale Miur nello spazio web dedicato ai Fondi strutturali europei.

# <span id="page-2-1"></span>**Registrazione utente**

Per gestire l'accreditamento dei legali rappresentanti degli Enti Locali che dovranno presentare la candidatura per gli avvisi PON **"Per la Scuola – competenze e ambienti per l'apprendimento 2014-2020"** ad essi destinati, gli utenti coinvolti devono autenticarsi nell'Area Riservata" del portale del MIUR ed accedere all'applicazione PON ISTRUZIONE – Gestione Edilizia per Enti Locali.

I rappresentanti legali che hanno già effettuato la registrazione al portale del MIUR possono accedere con le proprie credenziali e seguire i passi descritti al paragrafo "Accreditamento Enti Locali" di questo manuale.

L'accreditamento degli enti locali avverrà secondo il processo di seguito descritto. Accesso al Portale del MIUR:<http://www.miur.gov.it/>

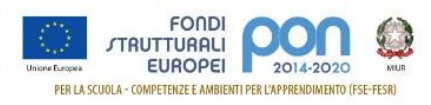

# Cliccare in alto a sinistra su ACCESSO per poter fare la registrazione la registrazione

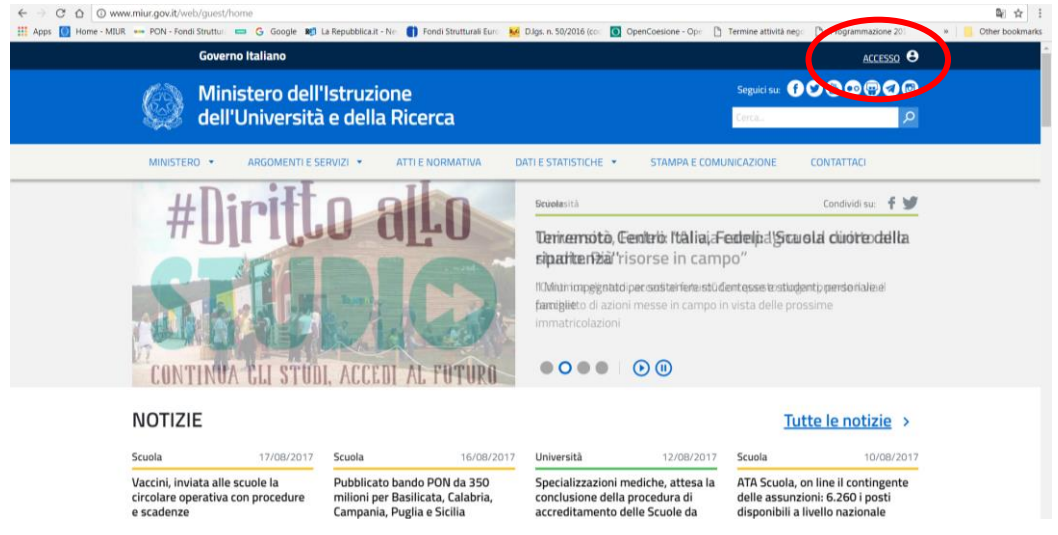

### Accedere all'**AREA RISERVATA**

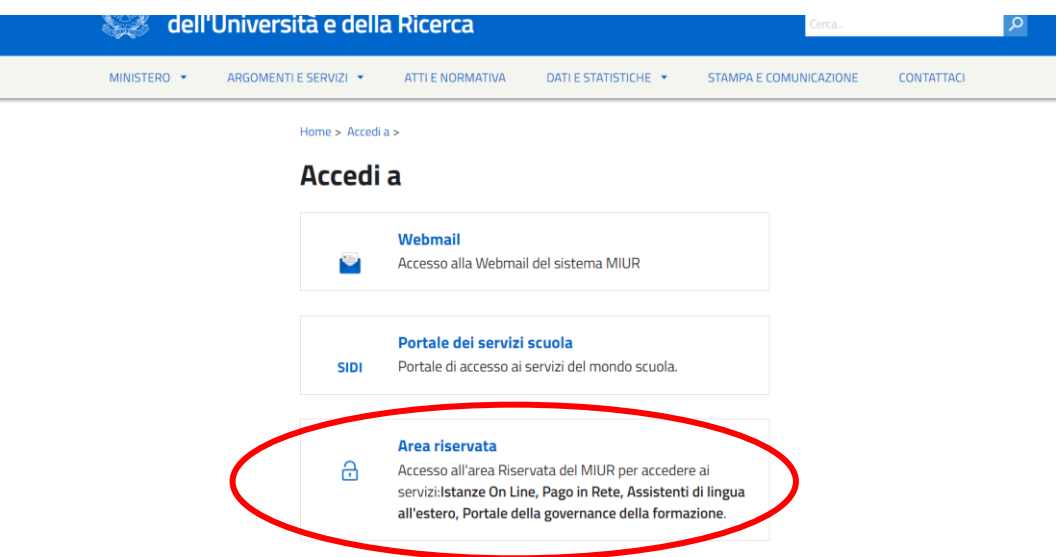

Al primo accesso è necessario eseguire la registrazione al portale cliccando su "Sei un nuovo utente? Registrati".

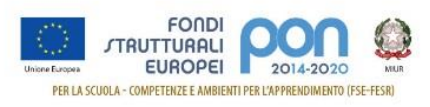

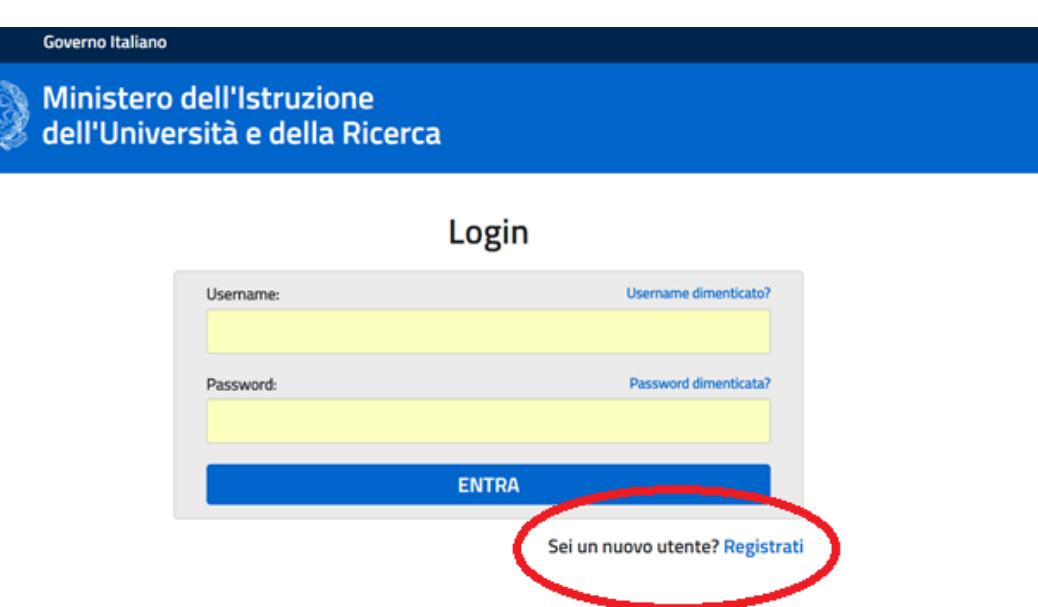

Nel "Passaggio 1" è necessario Inserire il codice fiscale, selezionare la voce "Non sono un robot" e premere il pulsante "Passaggio 2".

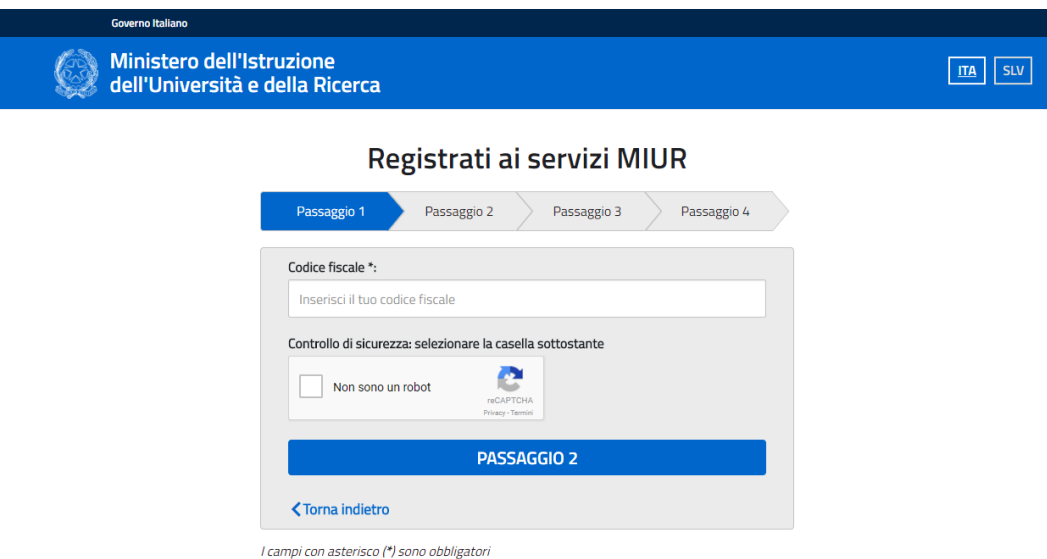

Nel "Passaggio 2" viene richiesto l'inserimento dei dati anagrafici. Tutti i campi sono obbligatori. Per passare alla fase successiva è inoltre necessario spuntare le voci riguardanti i termini e le condizioni generali del servizio e il trattamento dei dati personali.

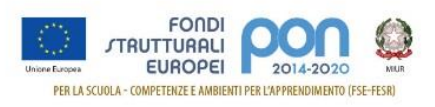

#### zione **Ila Ricerca**

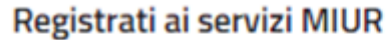

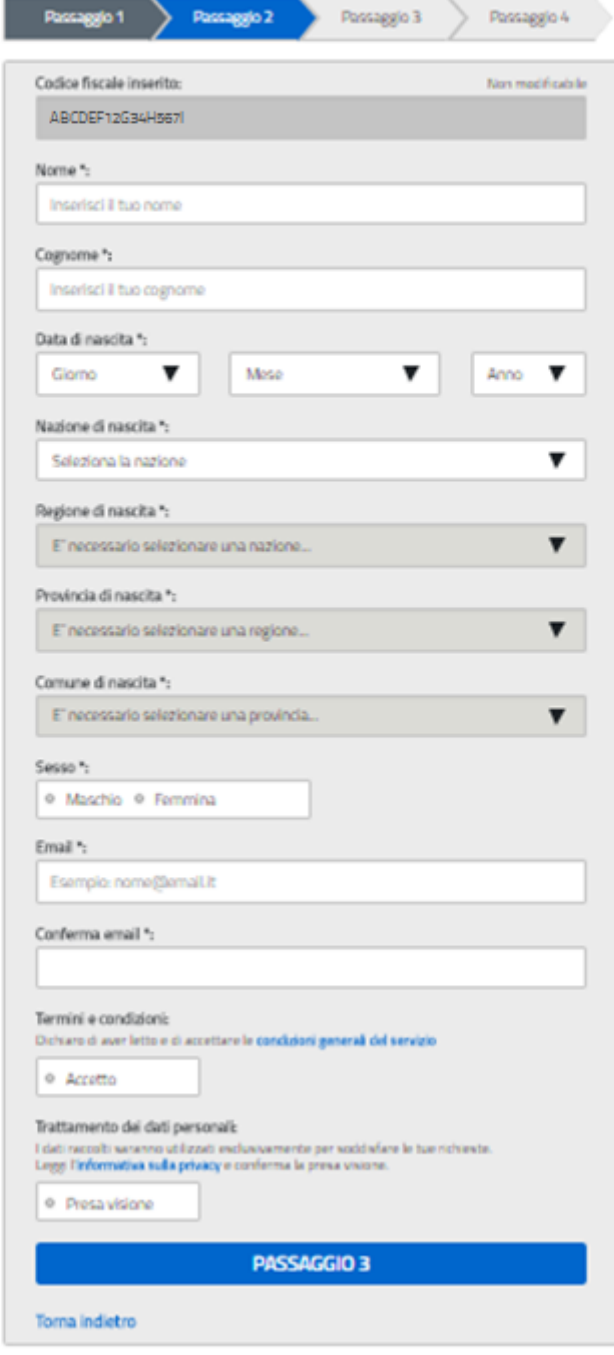

I campi con asterisco (\*) sono obbligatori

Il "Passaggio 3" prevede la conferma della correttezza dei dati inseriti.

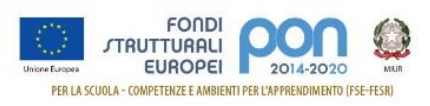

### Registrati ai servizi MIUR

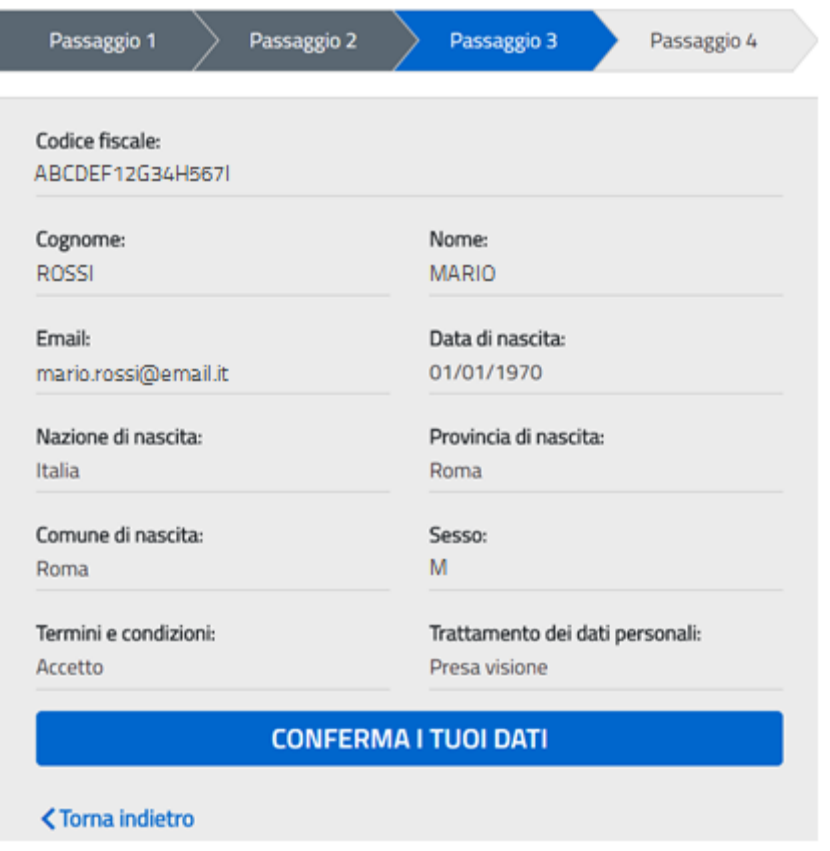

Confermando i dati si completa la fase d'inserimento delle informazioni di registrazione.

Il "Passaggio 4" comunica che deve essere confermato l'indirizzo email inserito in fase di registrazione, che verrà successivamente utilizzato per l'invio delle credenziali di accesso al Portale MIUR.

### Registrati ai servizi MIUR

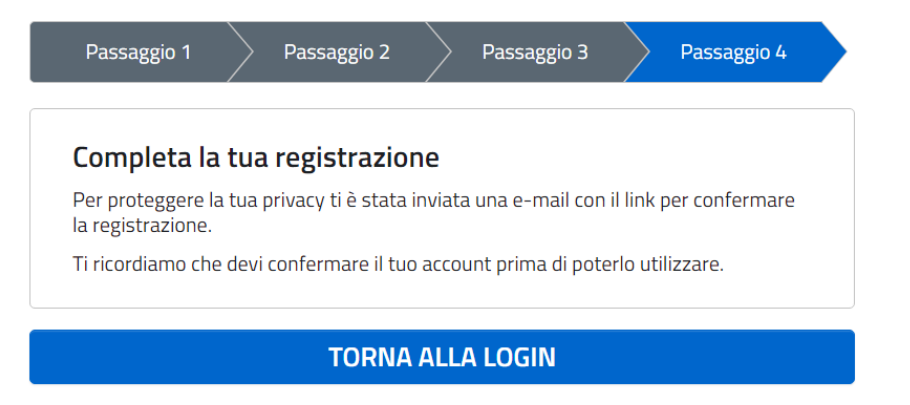

La prima email, inviata da MIUR Comunicazione con oggetto "Conferma

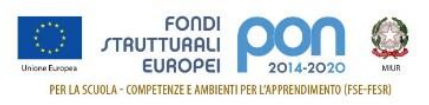

registrazione", riporta il link da selezionare per la conferma. Nel testo si ricorda che le credenziali di accesso saranno inviate in seguito sulla stessa casella.

La seconda email, inviata da MIUR Comunicazione con oggetto "Creazione utenza", contiene Username e Password da utilizzare per l'accesso ai servizi del portale MIUR. La password fornita dovrà essere cambiata al primo accesso.

A questo punto è possibile collegarsi al portale MIUR [\(http://www.miur.gov.it/\)](http://www.miur.gov.it/) ed eseguire l'accesso con le credenziali ricevute.

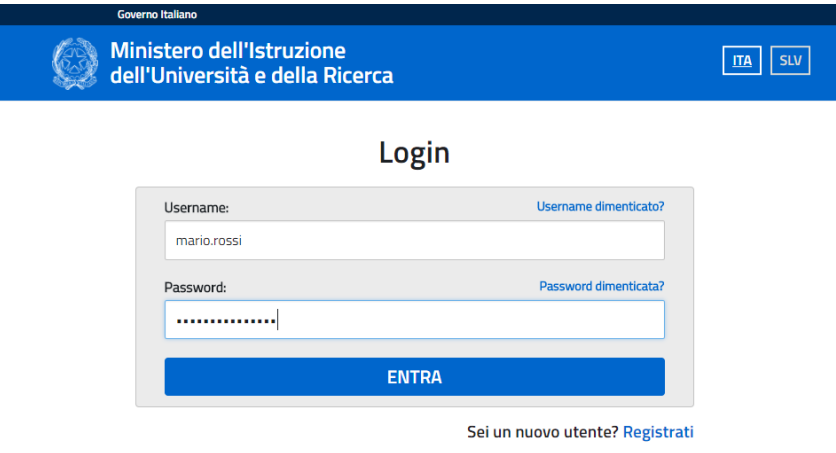

Al primo accesso viene richiesto il cambio obbligatorio della password:

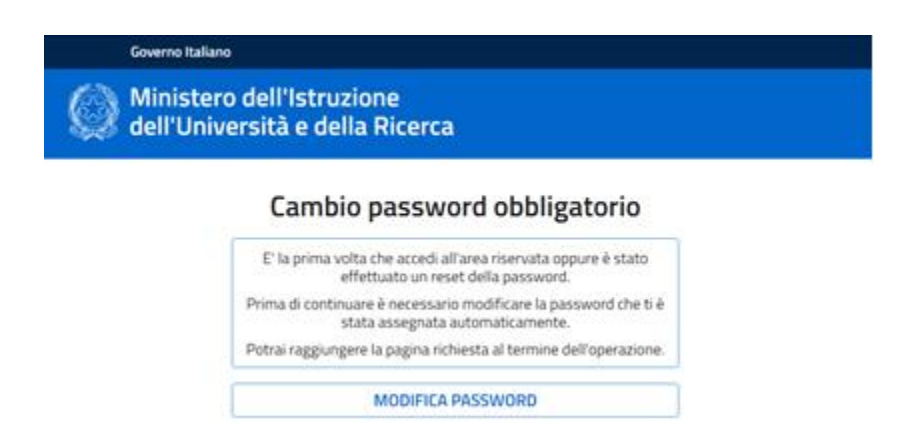

È necessario inserire nel campo "Vecchia Password" la password ricevuto per email. Digitare la nuova password nei campi "Nuova Password" e "Conferma Password" e premere il pulsante "INVIA"

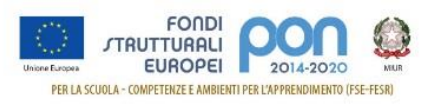

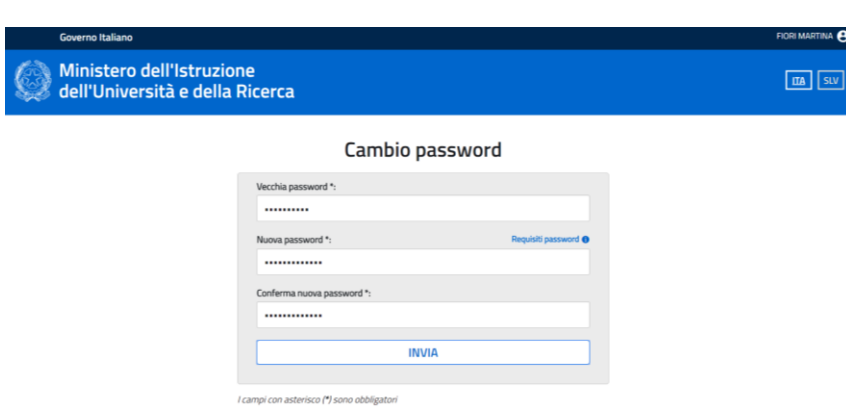

Viene visualizzata la pagina di conferma dell'avvenuto cambiamento della password.

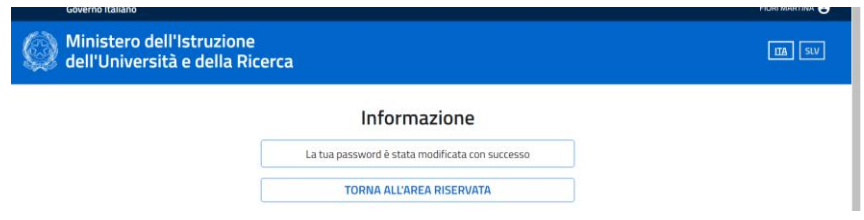

Selezionando il pulsante "Torna all'Area Riservata" si accede alla pagina di accesso ai servizi disponibili per l'utente.

Per accedere alla gestione dell'accreditamento degli Enti Locali per la partecipazione agli avvisi PON Istruzione è necessario selezionare la voce "Accedi a PON ISTRUZIONE – Gestione Edilizia per Enti Locali".

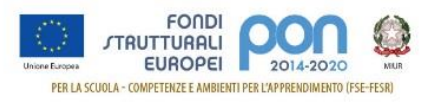

# <span id="page-9-0"></span>**Accreditamento Enti Locali**

L'accesso all'applicazione "**PON ISTRUZIONE – Gestione edilizia per Enti locali**" prevede la verifica dello stato di accreditamento dell'utente. Se non sono stati ancora inseriti i dati di accreditamento, viene aperto il form di acquisizione dei dati che prevede tre passaggi.

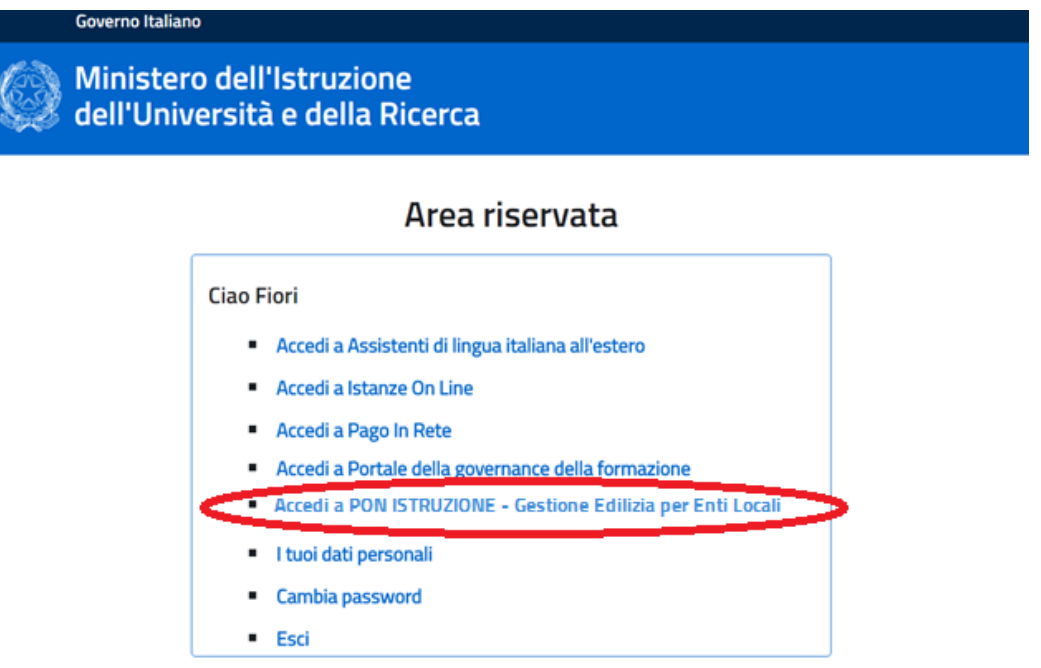

Nel "Passaggio 1" viene visualizzo il riepilogo dei dati dell'utente:

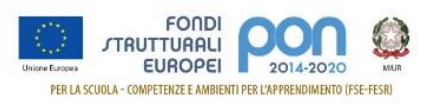

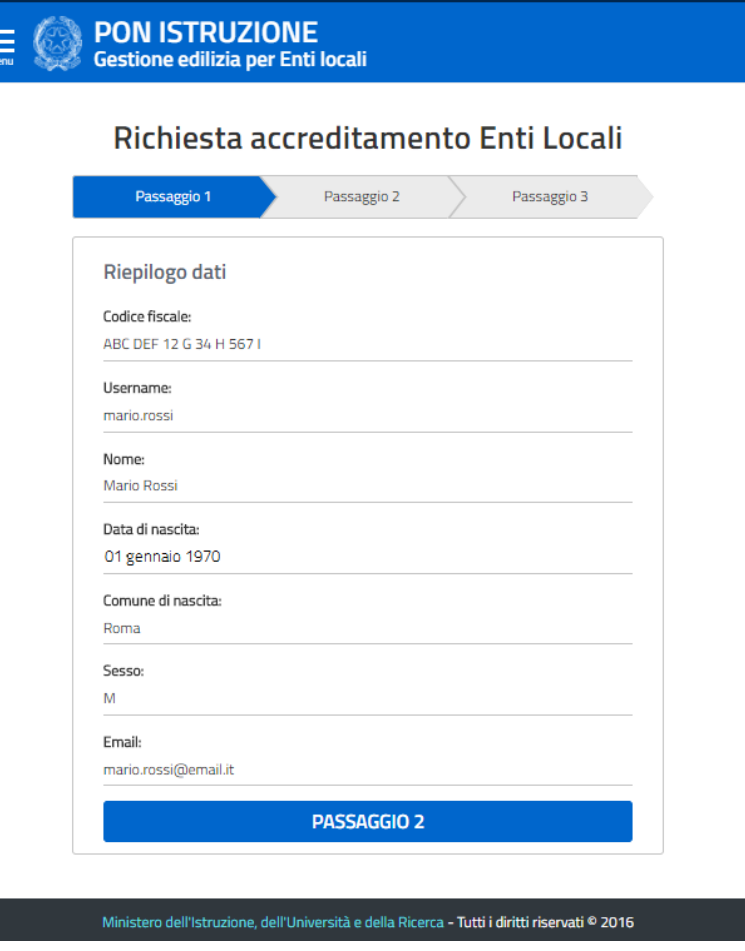

Selezionando il pulsante "Passaggio 2" si passa alla fase successiva d'inserimento dei dati necessari all'accreditamento.

Si ricorda che in questa fase i dati che devono essere acquisiti sono quelli del rappresentante legale, o di un soggetto delegato da quest'ultimo, dell'Ente Locale che intende partecipare agli avvisi PON ISTRUZIONE.

I dati richiesti sono raggruppati in cinque sezioni:

- Dati di servizio
- Dati Accreditamento
- Documento d'identità
- Nomina a rappresentante legale
- Atto di delega
- Consenso invio dati ad INDIRE

La sezione dei dati di servizio consente l'inserimento del numero di telefono dell'ufficio (obbligatorio) e del numero di cellulare

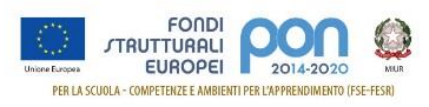

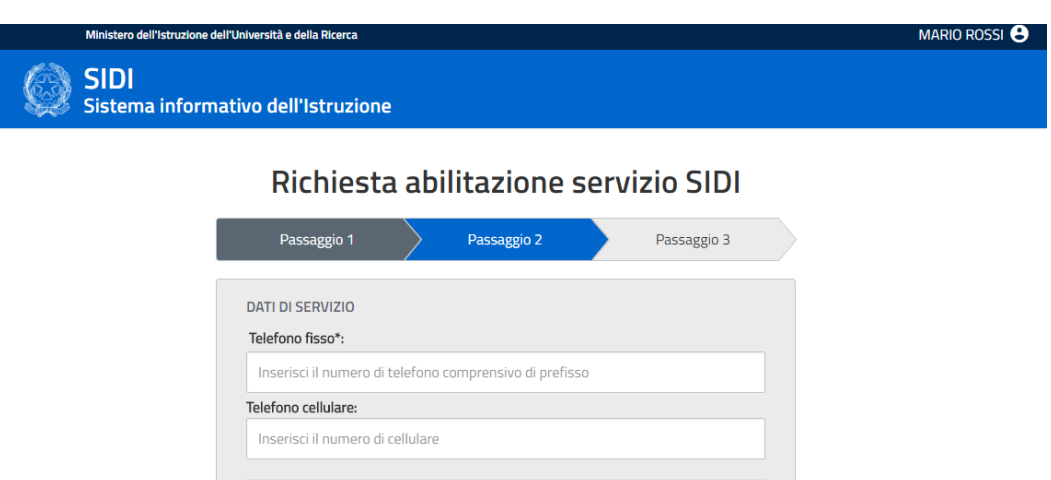

La sezione di Accreditamento consente di inserire le informazioni riguardanti l'ente locale.

I dati da valorizzare sono i seguenti:

- **Tipologia di Ente Locale**: il campo è obbligatorio; l'utente deve selezionare una delle tipologie di ente locale presenti nell'elenco. Le possibili scelte sono:
	- o Provincia
	- o Comune
	- o Città Metropolitana
	- o Unione di comuni
- **Ruolo**: il campo è obbligatorio; l'elenco mostra i ruoli possibili per la tipologia di ente selezionato; l'utente deve selezionare il ruolo del rappresentante legale.
- **Regione**: il campo è obbligatorio; l'utente deve selezionare la regione di appartenenza dell'ente locale che rappresenta.
- **Provincia**: il campo è obbligatorio; l'elenco mostra le provincie della regione selezionata; l'utente deve selezionare la provincia di appartenenza dell'ente locale che rappresenta.
- **Comune**: il campo è visibile e obbligatorio solo se è stata indicata come tipologia di Ente la voce "Comune"; l'elenco mostra i comuni della provincia

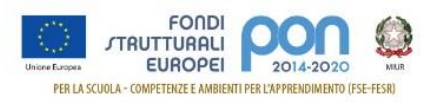

selezionata; l'utente deve selezionare il Comune di appartenenza dell'ente locale che rappresenta.

- **Città Metropolitana**: il campo è visibile e obbligatorio solo se è stata indicata come tipologia di Ente la voce "Città Metropolitana"; l'utente deve selezionare la Città Metropolitana di appartenenza
- **Unione di comuni**: il campo è visibile e obbligatorio solo se è stata indicata come tipologia di Ente la voce "Unione di comuni"; l'utente deve selezionare l'Unione di comuni di appartenenza

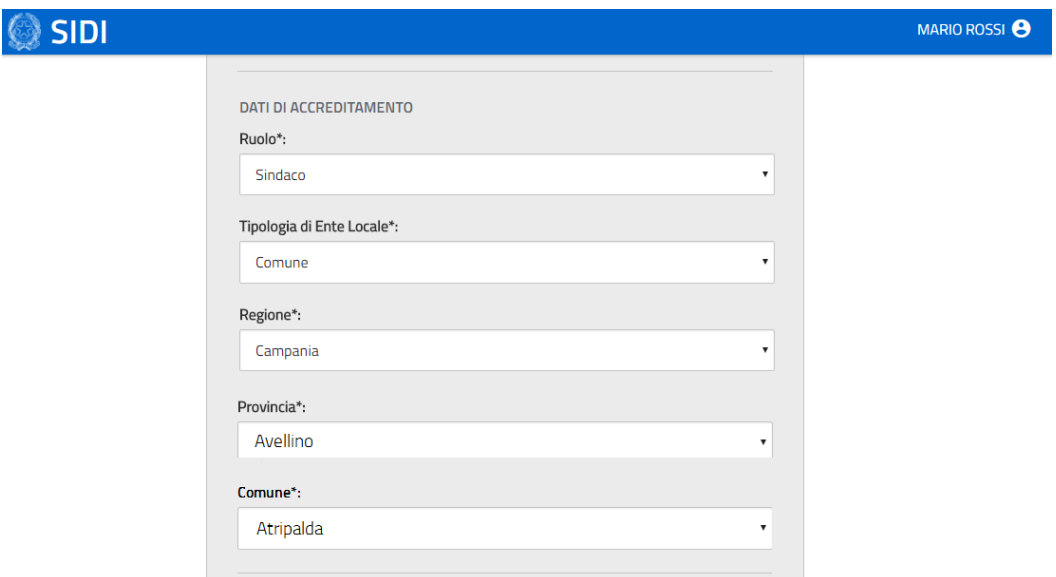

Le sezioni successive consentono di inserire i dati dei documenti che certificano l'identità del rappresentante legale e l'associazione di quest'ultimo all'ente locale. Se l'utente è un soggetto delegato dal rappresentante legale, devono essere inseriti gli estremi del documento di delega. Per ogni sezione è necessario allegare una copia del documento inserito.

I documenti da allegare sono:

- **Documento di identità**: i dati da inserire sono i seguenti:
	- o Tipo di documento: selezionare la tipologia di documento;
	- o Numero: inserire il numero del documento;
	- o Rilasciato da: selezionare l'autorità che ha rilasciato il documento;

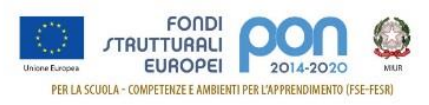

- o Data del Documento: indicare la data di rilascio del documento;
- o copia fronte retro del documento di identità del rappresentante legale o del soggetto delegato. Il file deve essere in formato PDF

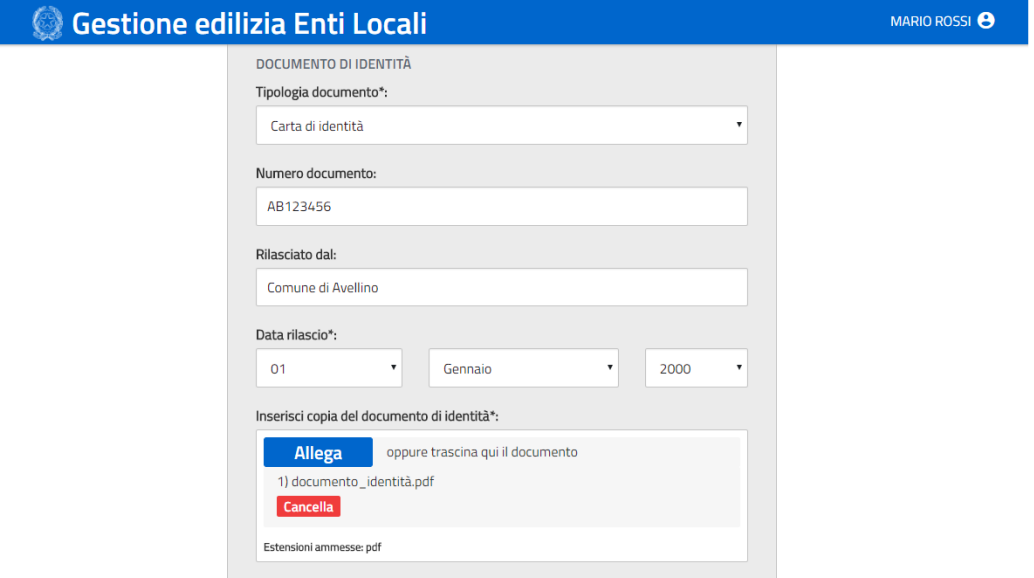

- **Nomina a rappresentante legale**: i dati da inserire sono i seguenti:
	- o Riferimento del provvedimento: inserire il riferimento dell'atto di nomina
	- o Data del provvedimento: indicare la data dell'atto di nomina
	- o copia del documento che certifica che l'utente è il rappresentante legale dell'ente indicato. Il file deve essere in formato PDF

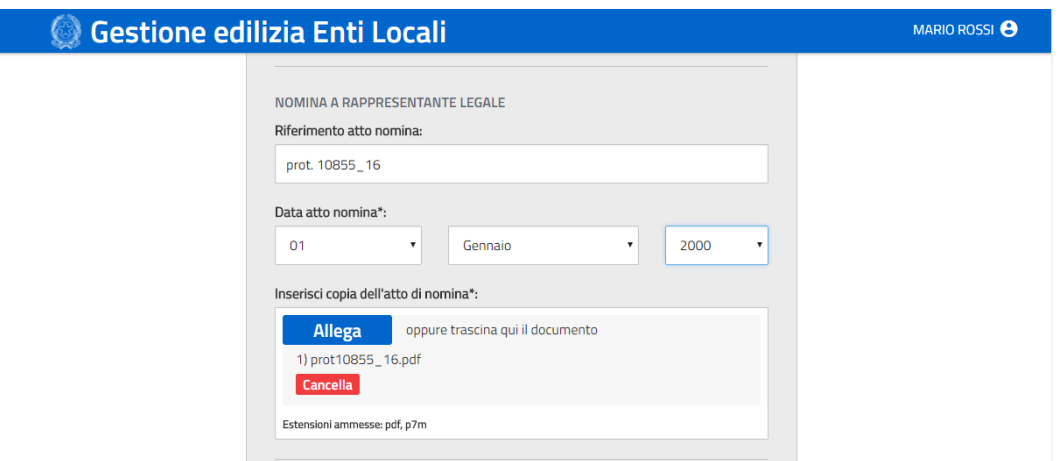

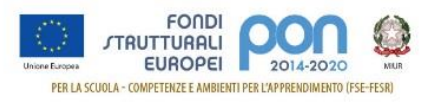

- **Delega**: i dati da inserire sono i seguenti:
	- o Numero dell'atto: inserire il numero dell'atto di delega;
	- o Data dell'atto: inserire la data dell'atto di delega;
	- o copia del documento in cui il rappresentante legale delega l'utente ad accreditarsi per l'ente indicato. Il file deve essere in formato PDF firmato digitalmente dal rappresentante legale.

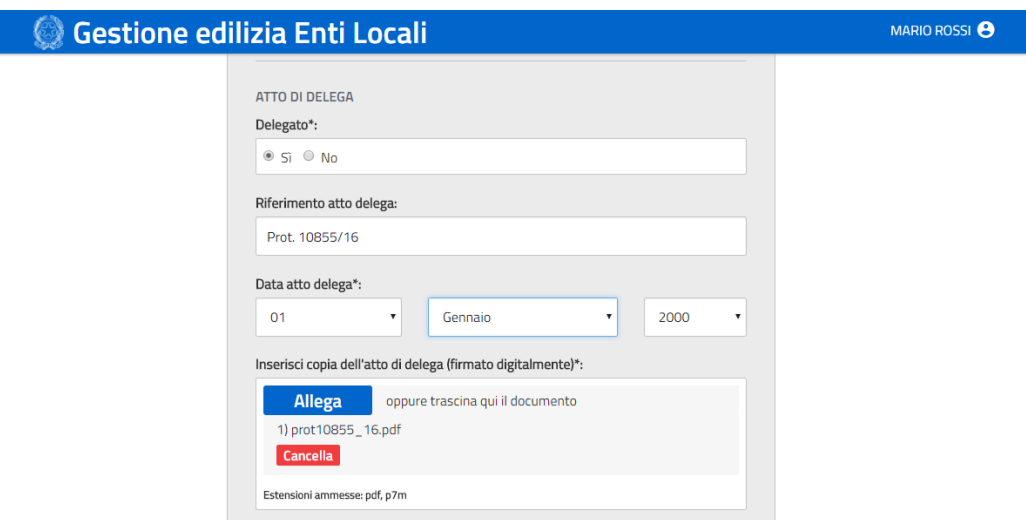

L'ultima sezione riguarda il consenso per la comunicazione dei dati personali e di quelli di accreditamento ad Indire. Il consenso è necessario per consentire ai soggetti che richiedono l'accreditamento di accedere alla piattaforma GPU al fine di presentare le proposte progettuali.

In caso di mancata accettazione del consenso non sarà possibile completare la procedura di accreditamento.

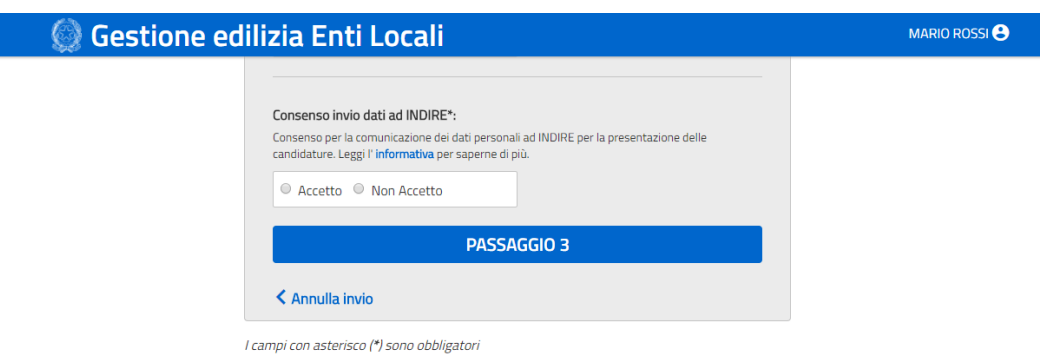

Selezionando il pulsante " Passaggio 3" viene mostrato un avviso che indica che i dati inseriti stanno per essere inviati all'ufficio competente che si occuperà della

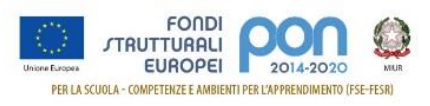

validazione delle informazioni. Per tornare alla pagina di inserimento dei dati di accreditamento per controllarne la correttezza premere il pulsante "Torna ai dati". Si ricorda che una volta inviati i dati non è più possibile modificarli. Per proseguire con l'invio dei dati premere il pulsante "Invia".

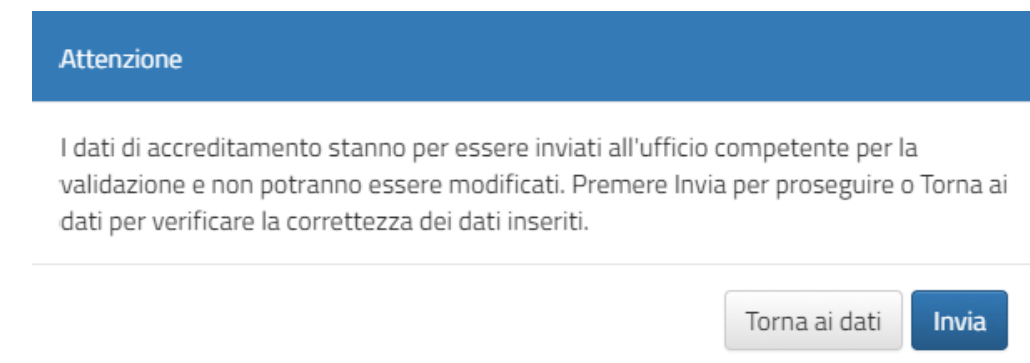

Se si procede con l'invio, viene mostrata la pagina di conferma dell'invio delle informazioni all'ufficio di competenza che deve verificare la correttezza delle informazioni inserite.

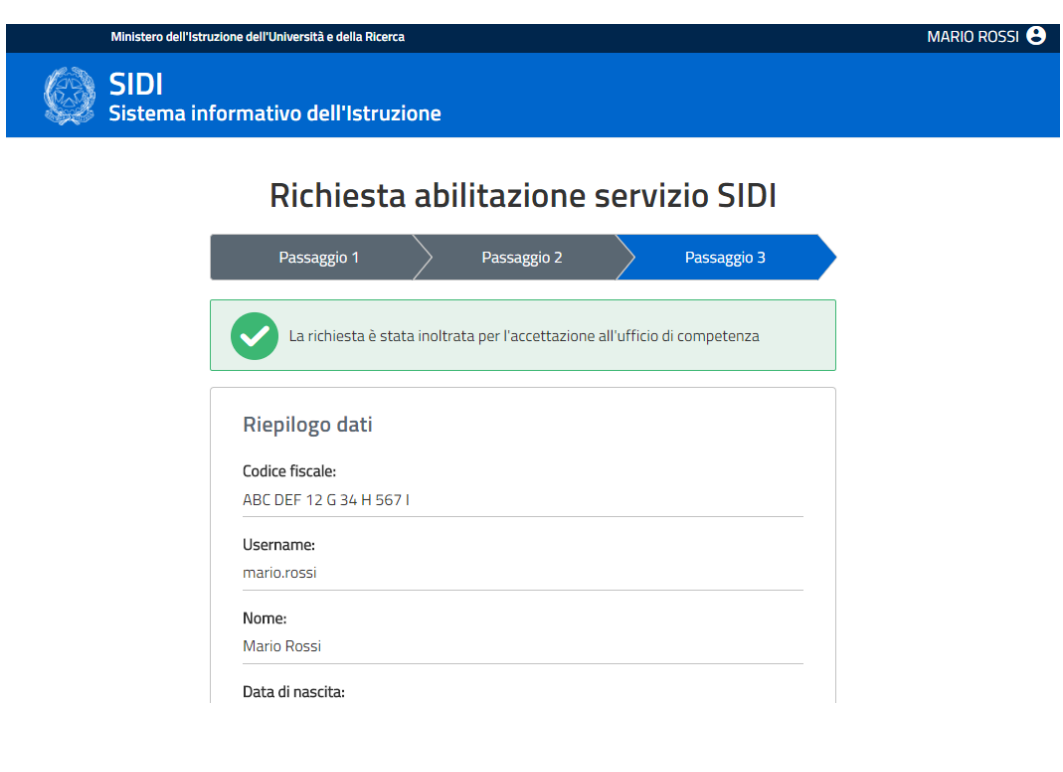

Nel caso in cui lo stesso utente sia rappresentante legale di più tipologie di Ente Locale, è possibile ripetere la procedura di accreditamento utilizzando la voce "Nuovo accreditamento" disponibile nel menu utente posizionato in alto a destra

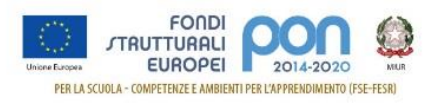

### della pagina.

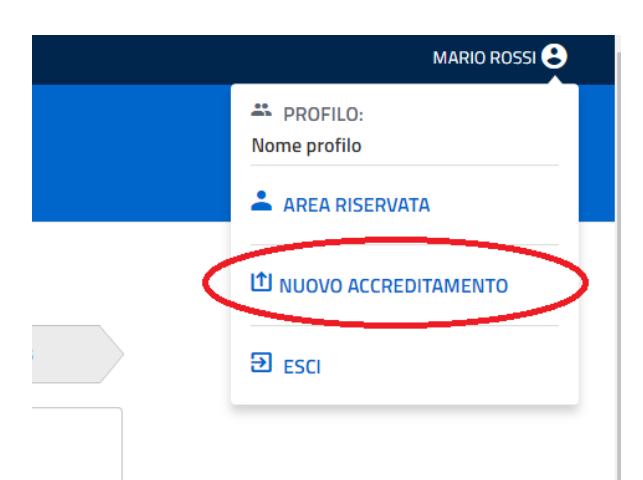

Verranno richiesti i dati di accreditamento e sarà possibile scegliere come tipologia di ente locale tra quelle non ancora utilizzate nelle precedenti fasi di accreditamento.